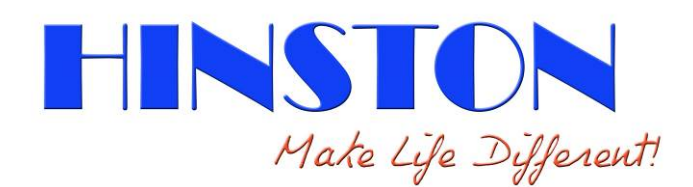

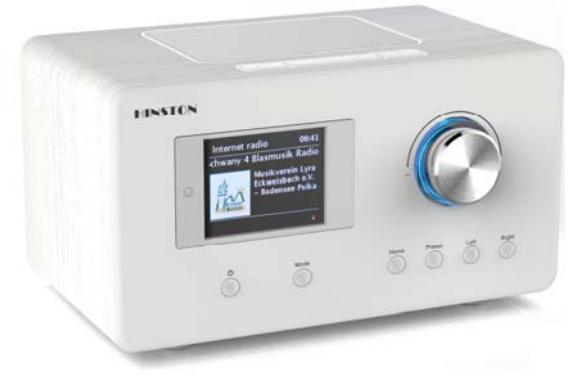

**RD1720M, 5W power output**

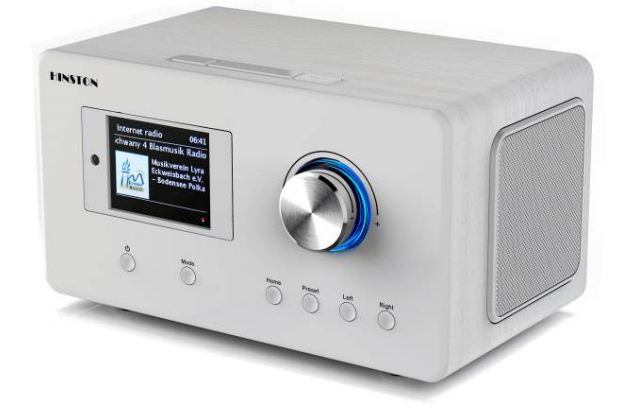

**RD1720S , 5W x 2 power output**

#### **RD1720M/RD1720S Internet Radio plus FM‐RDS**

# **1. Before to Use device**

# **1.1 Network Requirement**

# **Before using the RD1720, the following requirements are needed:**

- A broadband connection in combination with a wired/wireless access point, router or similar network device.
- The network device needs to support Wi‐Fi (802.11b/g/n) wireless connection.
- A PC or smart phone which is connected to the same network as the RD1720. This is only needed in case you want to stream music from your PC or you want to remote control the RD1720 with DLNA.

# **1.2 Safety Precautions – Read Very Carefully!**

- Do not drop the RD1720 and do not expose it to liquid, moisture or humidity. These might lead to damage to the device.
- If the RD1720 is moved from a cold into a warmer environment, do let it adapt to the new temperature before operating it again. Otherwise it might lead to condensation and cause malfunctions in the device.
- Do not use the RD1720 in dusty environment as dust can damage the interior electronic components and lead to malfunctions in the device.
- Protect the RD1720 from strong vibrations and place it on stable surfaces.
- Do not attempt to disassembly the RD1720.
- Only use the power adaptor delivered with the RD1720.
- The socket outlet should be installed near the RD1720 and should be easily accessible.
- Never touch the power plug with wet hands and never pull on the power cable when pulling the plug out of the power socket.
- Make sure the electrical voltage specified on the RD1720 and its power plug is corresponding to the voltage of the power socket. Incorrect voltage will destroy the device.
- If the RD1720 is not used for a long period of time, disconnect it from the power supply by unplugging the power plug. This is to avoid the risk of fire.
- It is not recommended to use a headphone on the RD1720 via LINE OUT.
- Always power off the RD1720 when cleaning it.
- Never use any harsh or strong solvents to clean the RD1720 since these may damage the surface of the device. A dry, soft cloth is appropriate; however if the RD1720 is extremely dirty, it may be wiped off with a slightly moist cloth. Make sure the device is dried off after cleaning.

#### *Whenever the adaptor is used,*

- 1. The AC power adaptor required for this unit should be 7.0 volts DC at 1.5A, center pin negative plug *plus*
- 2. Insert the adaptor plug into the DC socket on the back side of the radio. Plug the adaptor into a *standard mains socket outlet.*

#### *Information of adaptor:*

- *a. Model: HKP12‐0701500dV(For RD1720M) , HKP18‐0702500dV(RD1720S)*
- *b. Hung Key Industrial Co., Ltd.*
- *c. Input: 100‐240V 50/60Hz*
- *d. Output : 7V ,1.5A(for 1720M) / 2.5A(For 1720S) DC*

*Use only power supplies listed in the user instructions*

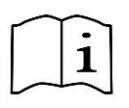

 $\overline{\circ}$ 

 $\bigcirc$ 

# **2. Appearance and Key map**

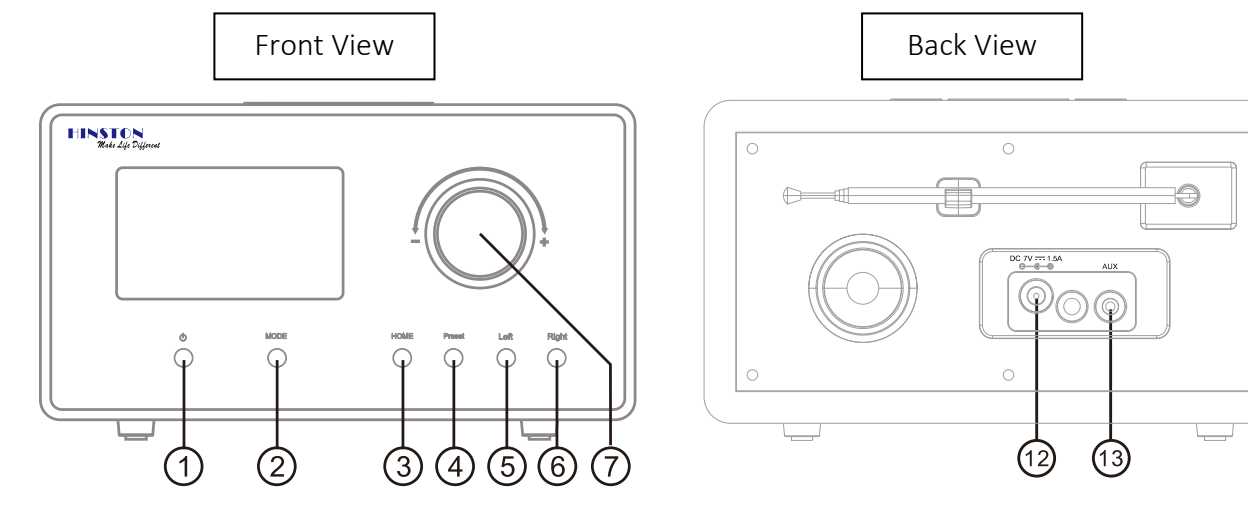

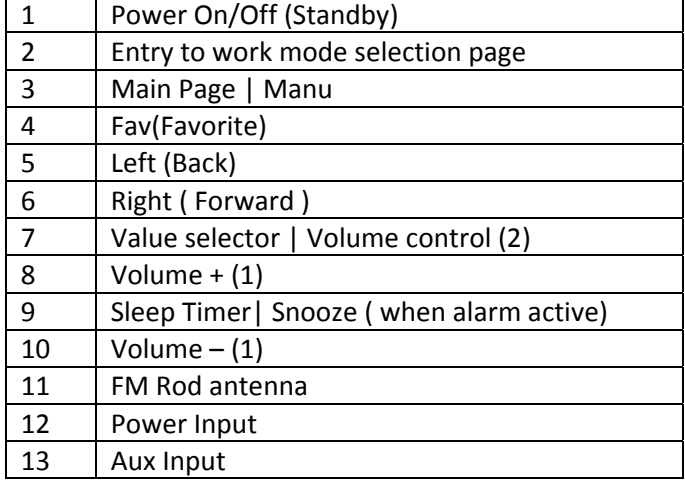

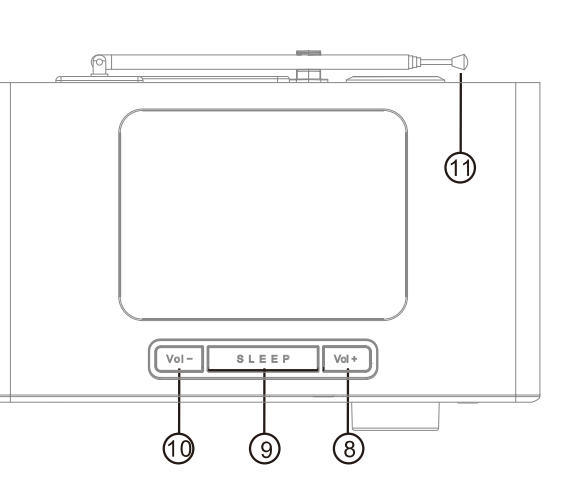

Top View

#### Remote Control

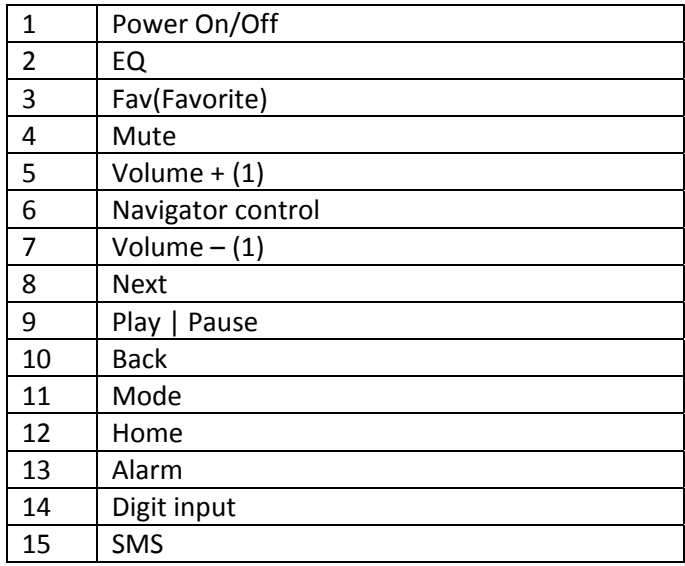

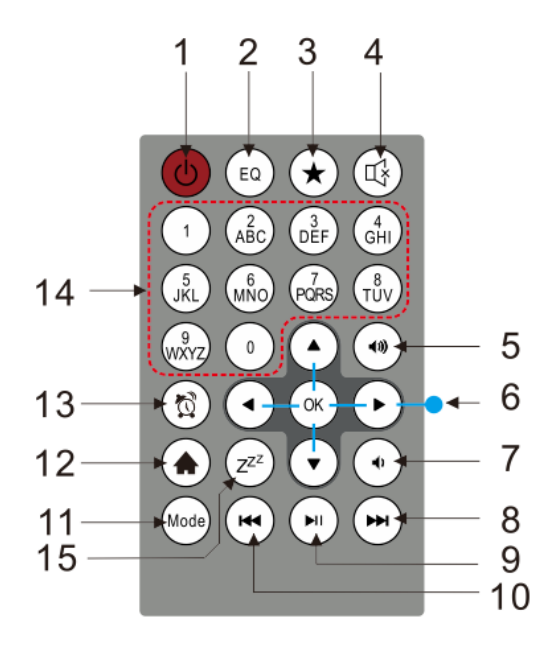

# **3. Getting Started**

#### **For wireless LAN (WLAN) network connection:**

Check if WLAN LINK/ACT light of the wired/wireless access point or router is illuminated. Consult the user guide of that for any questions.

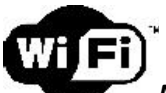

*Note: WiFi allows data transfer over short distances within 20 meters without the need of cabling between the devices. Any walls or ceilings may reduce the strength of the WiFi connectivity.*

*Therefore try to locate the RD1720 and/or the access point within the distance mentioned above, and avoid any obstacles between two devices.*

**Now, connect the power adaptor to the power input at back of the RD1720 and plug adaptor it into the power socket. Display would be show as below**

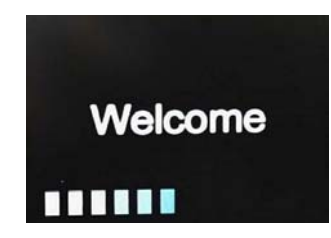

When it is the first time running the device, the system will ask you to set Language and Network

Configurations.

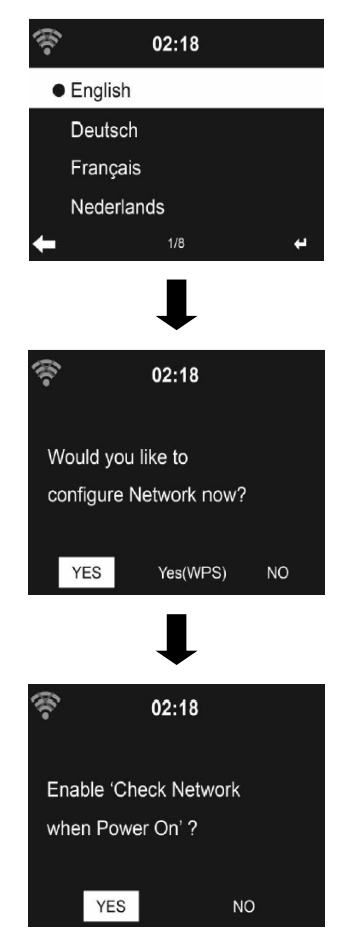

See "configurations" that may setup the network connection immediately, or set it later. Press STANDBY to enter standby mode. The time, date and any active alarm times display on the screen.

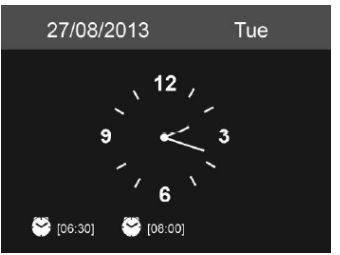

- If you have setup a network connection, and use RD1720 again within the network, it will automatically establish the connection. In case you desire to change the network, enter *configuration* to setup the corresponding connection.
- Use the encoder  $(2)$  + Right Key  $(6)$  to input numbers/letters

Once you are on the letter you want, press ► to move to the next entry. When you are at the end the input, press OK to confirm. You may press *4* to move to the previous entry.

#### **4. AirMusic Control App**

The RD1720 can be controlled with your smartphone via WiFi. It is recommended to use the AirMusic Control App. Additionally to controlling the radio, the app is able to play the smartphone's local music files on the device. Due to frequent updates of the app the manual is only available online.

The app itself is available for Android and iOS. It can be downloaded from here:

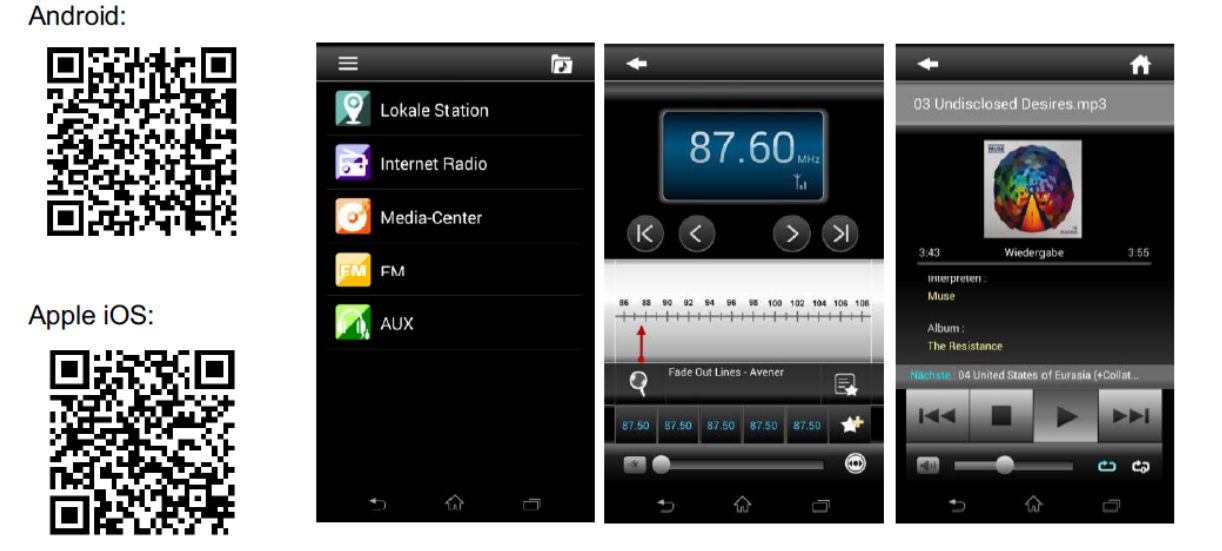

Detail instruction inside of Apps, please refer to it introduce page.

# **5. How to Use**

# **5.1 General for device**

When Setup device

- Press "Right" key  $(6)$  for confirm or next step
- Press "Left" key  $(5)$  for delete or backward
- Use encoder  $(2)$  to select and press it to confirm selected value
- Follow below step entry to setup
- 1. Whenever Press and hold 2 seconds "On/Off | Manu"  $\overline{3}$  to tune on device, device may stay on any working stagy like DAB, IR …as last working mode
- 2. Press "On/Off | Manu" $(3)$  once go on job screen
- 3. Tune encoder  $(2)$  till to see " Configuration " and press encoder  $(2)$  once entry setup
- 4. Once function setup done and quit , Tune encoder to select function want to play as below

# **5.2 Function List**

- Aux: Device play back source via aux input
- FM: Device play FM radio
- Information Center: showed information for Weather, Financial and system
- Media Center: List media information both network and device
- Configuration: Setup function personalized
- Local Radio : to listen all local radio station via network incl. DAB , HD, FM, and IR …

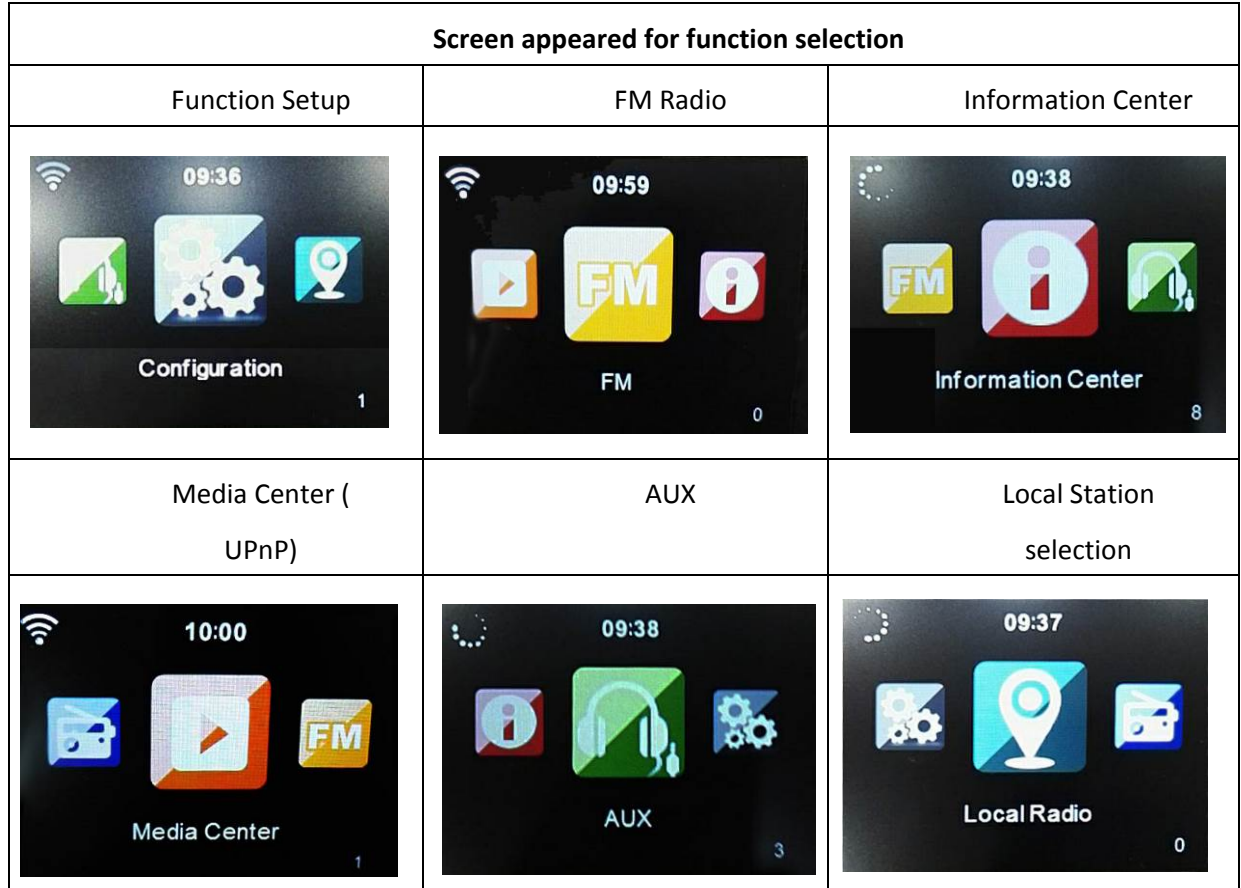

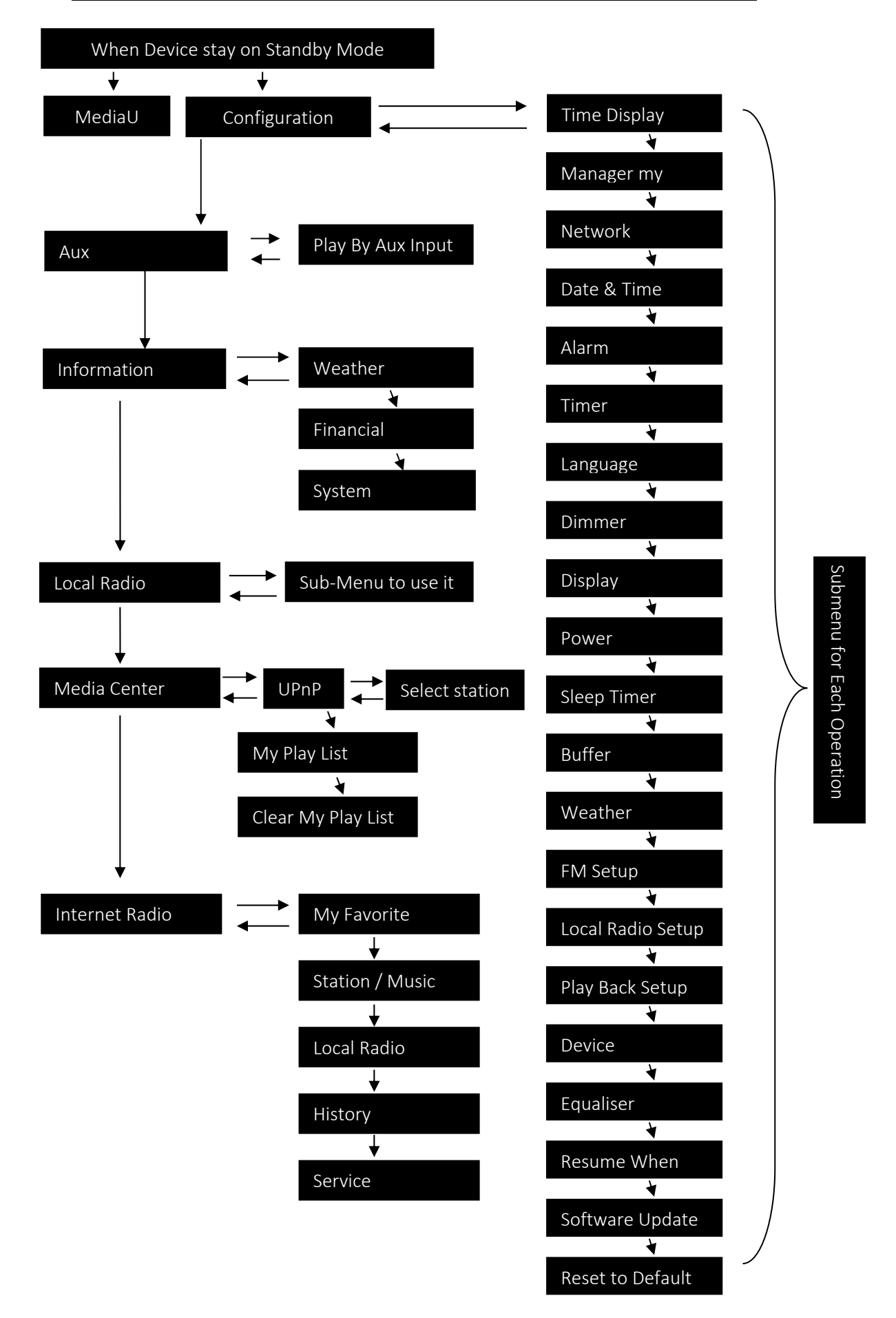

# *Start to setup device as your personalize, select "Configuration "*

#### **5.3 My MediaU**

Display and playback your own mediaU station list on the mediaU server. Please set your account first.

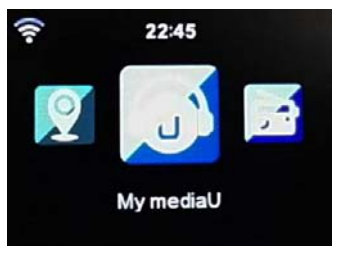

To activate your own station list, follow the steps below:

- 1. Access http://www.mediayou.net/
- 2. Select Join my mediaU membership
- 3. Login to the website

4. Enter the wireless MAC addresses of RD1720 to the mediaU website. This information can be obtained in Information Center > System Information > Wireless Info

5. After successfully configuring, you are able to save and view your own mediaU station playlist(s). Username and password are not required to enter to RD1720. It's may need to take a time necessary depends server and network

6. If there are different accounts stored in RD1720, you can choose the one you currently use under Configuration menu.

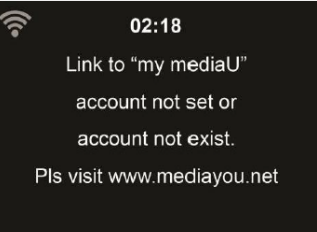

*Attention:* 

- *1. Whenever you have made any updates on the playlist from the website, go to Configuration > Manage my MediaU to synchronize the change to the RD1720.*
- *2. Active user account may need few minutes ~ hours due to network and server resources, please wait patiently*

# **5.4 Internet Radio**

#### **5.4.1. My Favorite**

After connecting any station, the bit rate and the format of the station are displayed on the playing screen.

- 1. Create a list of your favorite preset stations. It supports 25 favorite entries including station and folder.
- 2. During the station playing screen, press and hold "FAV"  $\overline{4}$ ) to save the station as my favorite. You may replace the previous saved station to the new one.
- 3. You can also save the station to your favorites while scrolling through the station list. When the Station is highlighted you can press "Right"  $(6)$  to enter this menu where you can add the station to your favorites.

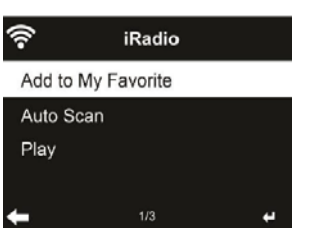

- 4. If the selected station has been saved, you cannot save it again.
- 5. Under the preset station list, move to your station, press "Right"<sup></sup>. its submenu to Delete, Shift Up or shift Down along the list, rename and play it
- 6. Press "OK" $\mathcal{D}$  to listen, press "Left"  $\mathcal{D}$  back to previous menu screen

#### **5.4.2. Radio Station / Music**

- 1. Stations are categorized into Global Top 20, Genre and Country/Location. Enter to continue the subcategories and choose the station to listen.
- 2. For each station, press OK to play directly. You may press "Right"  $\odot$  to enter its submenu, here you can add to Favorite, Auto Scan or Play.
- 3. When you choose Auto Scan, the radio introduces every station in the list by playing it for 30 seconds. This is stopped when every station is played or you press the OK button.

#### **5.4.3. History**

**5.4.4. Service**

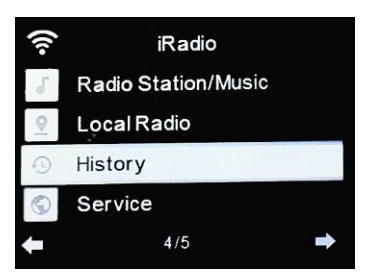

- 1. Shows you a list of last listened stations. It can save up to 10 history stations.
- 2. For each station, press OK to play directly. You may press  $\circled{6}$  to enter its submenu, here you can add to Favorite, Auto Scan or Play.
- 3. When you choose Auto Scan, the radio introduces every station in the list by playing it for 30 seconds. This is stopped when every station is played or you press the OK button
- 4. Add New Radio Station
- 5. Search radio station ‐ Enter your keyword to search radio station from the list.
- 6. Add new radio station ‐ The added stations will be stored in My Favorite. Note that the maximum character of the station name is 250.

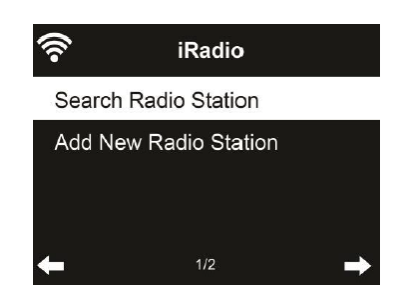

#### **5.4.4.1 Search Radio Station**

Press  $(2)$  once entry station search, rotate  $(2)$  enter your keyword and press it to search radio station from the list, example "BBC",

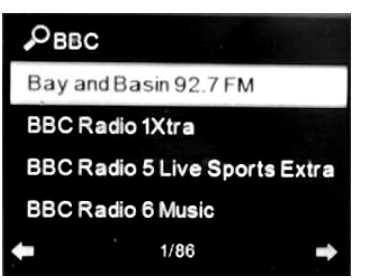

Select which station you want to listen and press  $(2)$  confirm

# **5.4.4.2 Add new station**

Add new radio station ‐ The added stations will be stored in My Favorite. Note that the maximum character of the station name is 250.

# **5.5 Media Center**

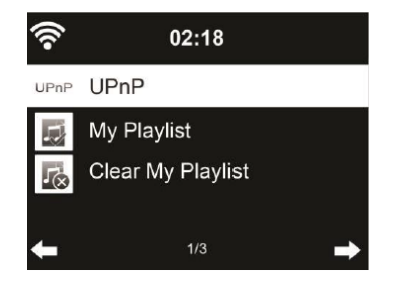

5.5.1 If you have set up shared media, you should see the shared media from UPnP. If you have more than one computer sharing media, the alternatives are listed. Select the shared media you want to play. Press and tune  $(2)$  to select and play music track from UPnP

Tips: can only read the track of file names with less than 40 characters. And the characters should be in European language. If you encounter failure of reading the track under UPnP mode, you may try to *rename the file.*

However, if the track is still unable to play, you can try converting the file to a different format.

#### 5.5.2 My Playlist

You can create a playlist of favorite music from UPnP. When you play the music, press and hold "OK" ○<sup>2</sup> to save it into My Playlist.

#### 5.5.3 Clear My Playlist

You can remove all the saved music under My Playlist.

# **6. About Music Streaming**

RD1720 is the default device name for DLNA, and you may rename it as you like. (See section 6.6.14) Make sure the music files are in the format of MP3, WMA, WAV or AAC for music streaming to RD1720.

The information below is the introduction of how to setup up media streaming from PC or other media server. Study the own instruction of the software or apps you use to enjoy music streaming if necessary.

#### 6.1. **Enable the DLNA(UPnP) Media Server Built Into Windows**

There are many software that can functional as DLNA servers. But you don't need to install anything special to get started. Windows has an integrated DLNA server you can enable. To activate it,

- Connect PC to network.
- Open the Control Panel and search for "media." Click the "Media streaming options" link.

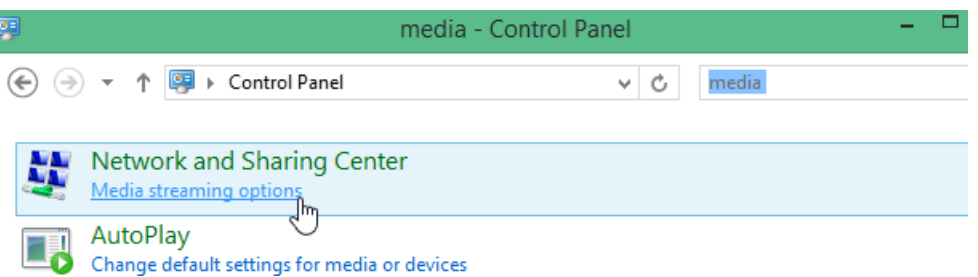

● Click the "Turn on media streaming" button to enable the media-streaming server. Although this Control Panel doesn't mention the term "DLNA" at all, the media‐streaming feature in Windows is a DLNA‐compliant media server.

Choose media streaming options for computers and devices

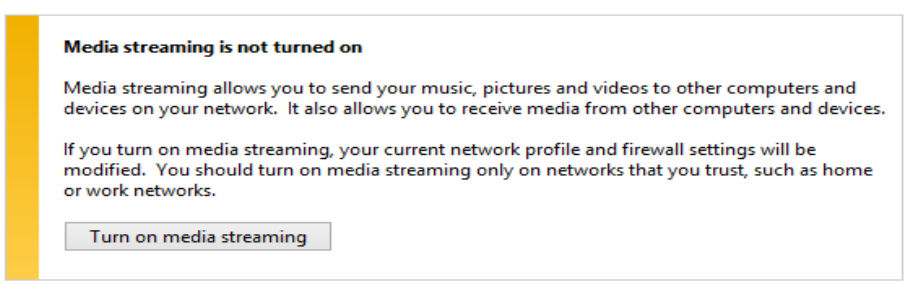

• You can now customize the streaming settings. This window doesn't actually tell you how to add video, music, and picture files that can be streamed over the network. However, the media‐ streaming feature depends on your Windows libraries.

#### Choose media streaming options for computers and devices

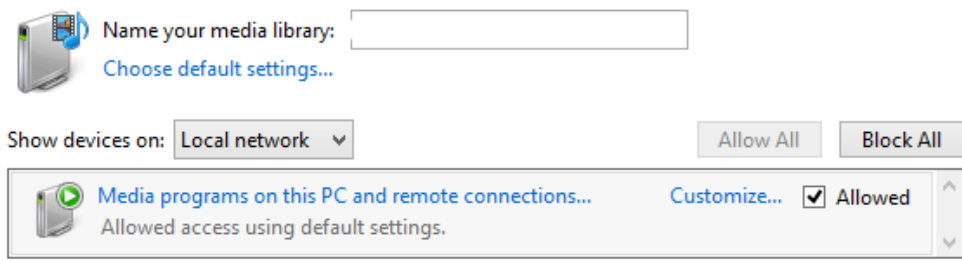

- Ensure the RD1720 is powered on and connected to the same network.
- You can now access the DLNA media player on RD1720

#### 6.2. **DLNA Function**

- Besides UPnP the RD1720 supports DLNA function. You can share music files from PC or Android mobile and use your PC/Android mobile/iPhone/iPad to control music playback on the RD1720. (It is not required to control each playback on the RD1720.)
- You may search and install any free or commercial DLNA apps from Google Play or Apple Store if you are using an Android mobile, tablet or iPhone / iPad. We suggest to use AirMusic Control or Bubble UPnP.
- When using DLNA music streaming function on the RD1720, you can only control the volume and standby via the unit. It is restricted to control the other functions.
- Stop DLNA on PC, mobile or tablet before you resume RD1720's own control.

# **7. Listen local FM Radio**

- Whenever standby, Press and hold  $(3)$  to tune on device and may stay any mode as your last play
- Press ③once entry main menu screen and rotate ② select [FM ] , then press "OK" ② confirm to FM mode
- Press  $(2)$  once to search and store FM stations to memory till a run of FM band from 87.5 108.0 MHz

All devices are allowed to access your shared media.

- Press ""FAV"  $\textcircled{4}$  and rotate  $\textcircled{2}$  to select stored station, press "OK"  $\textcircled{2}$  once play radio
- You may press "Left" ⑤ and "Right" ⑥ to tune station manually. Each step moves 0.05MHz.
- You can save up to 20 stations. Press and hold "FAV"  $\widehat{A}$ , then rotate  $\widehat{A}$  to choose the location want to store station.
- Alternatively, you can let the system scan ALL stations for you by pressing "OK"  $(2)$ , the searched stations will automatically be stored in preset station list.

# **8. Aux In**

Aux in mode plays audio from an external source such as an MP3 player.

To play audio with Aux in mode:

- Turn the volume low on both RD1720 and, if adjustable, the audio source device.
- Connect the external audio source to the Aux in 3.5mm stereo socket.
- Either press MODE until the display shows AUX IN or select AUX IN in the Main menu.
- Adjust the volume of RD1720 (and, if necessary, control the audio source device) as required.

# **9. Information Center**

9.1 Whenever device stand-by, press and hold for over 2 seconds to tune on power, then select " Information Center"

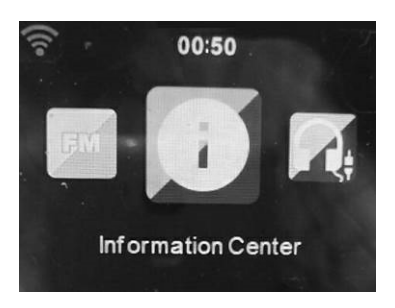

9.2 Once select then entry sub-menu of information center :

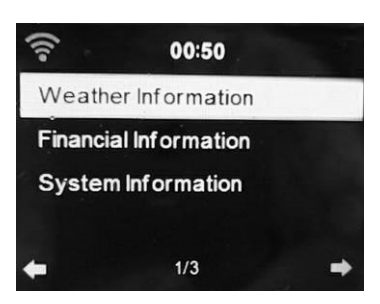

- 9.3 Weather information
	- There are weather information and forecasts for 2000 cities. Select the country and then the city for the weather details
	- Select city to show weather information : Continent >> Country >> City ( example: Berlin)

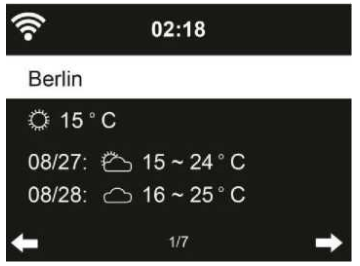

- 9.4 Financial service: Checking Update of almost market place like NASDAQ, DAX ....
- 9.5 System Information : Here review software information and network information

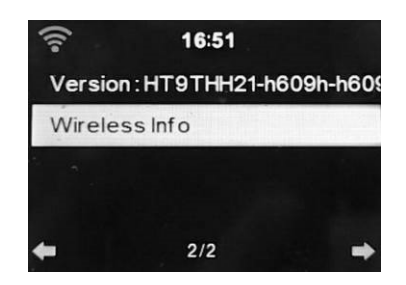

# 10. Configuration

#### 10.1 **Time Display**

- Analog format
- Digital format
- 10.2 **Manager My Media U , Please refer to Item 5.3**

#### 10.3 **Network setup**

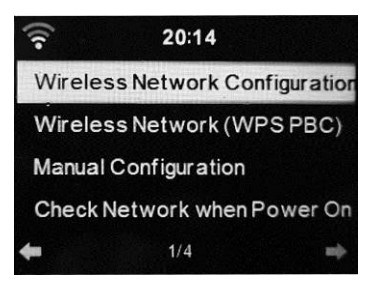

- 10.3.1 Wireless Network Configuration
- 10.3.2 Press ① Select you request AP

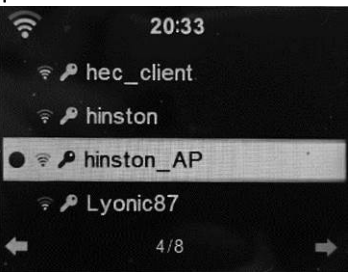

10.3.3 Turn  $\odot$  and press  $\odot$  each once to enter password, once all digit input correct then press  $\odot$ confirm to connect WI‐FI

#### 10.4 **Wireless Network ( WPS/PBC)**

If you are using a router with WPS/QSS button, you may set up the network connection simple via WPS function. Enter it and go to press the WPS/QSS button on your router within 120 seconds. The connection between the router and the RD1720 will then be configured automatically.

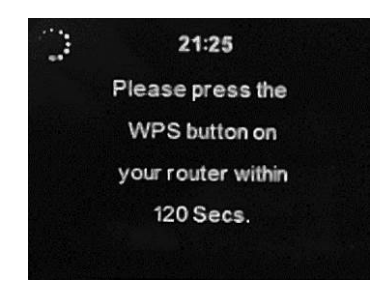

#### 10.5 **Manual Configuration**

You can choose DHPC (which IP assigned automatically) or manually input IP address for wireless network connection.

When you select manual setting for wired connection, the followings have to be entered:

- 10.5.1 SSID (the name of Access Point);
- 10.5.2 IP Address;
- 10.5.3 Subnet Mask;
- 10.5.4 Default Gateway;
- 10.5.5 Preferred DNS Server;
- 10.5.6 Alternate DNS Server.

You may choose (Manage) specific network if you have setup more than one network connection within an area.

#### *\*\*\*Make sure you hold update information of network for manually input, otherwise may cause connection issue\*\*\**

#### 10.6 **Check Network when power on :** Enable / disable WiFi network

 When you enable the WiFi network, the system will automatically search the available AP. Select your required AP.

Enter WEP or WPA code to connect the WiFi.

If the wireless network connection is not existed or failed, the icon at the top left corner will have a cross on it.

#### 10.7 **Date & Time**

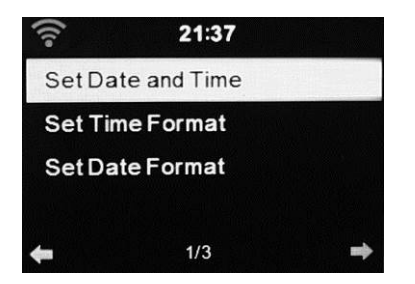

10.7.1 Set Date and Time

• Manual Setup : Input Date , Month , Year and then input Clock Hour , minute, turn  $\overline{1}$  to change value and press  $(1)$  to confirm

- Auto detect : all data , clock update by network
- 10.7.2 Setup time Format : turn  $(1)$  to select 12/24 hour clock format you want
- 10.7.3 Set Date format : turn① select 3 format below,
	- 1. Year, Month, date
	- 2. Date month, year
	- 3. Month date year
- 10.8 **Alarm** : Press ① enter sub-menu for Alarm and NAP setup

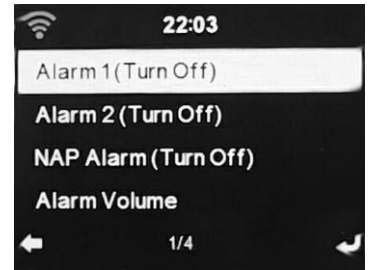

10.8.1There are three independent alarms ‐ 2 alarms of absolute time setting (Alarm 1 and Alarm 2) and 1 alarm for relative time setting (NAP Alarm). Press Alarm on the remote control to enter

this menu directly.

- 10.8.2The first two alarms are similar to the normal alarm, turn on then set the time and set it alarms every day, once or every specific day of week. Choose Sound to set the sound to Beep, Melody or Radio.
- 10.8.3After Alarm NAP is set, it alarms once in 5/10/20/30/60/90/120 minutes depending on which one you have set. You may choose Alarm Volume to configure the volume of the alarms.
- 10.8.4When the alarm(s) is/are set, there will be a clock icon at the top of the display. The clock icon with alarm time will also clearly display on the standby mode screen.
- 10.8.5During alarm, press any key to enter snooze mode. It will alarm again in 5 minutes.
- 10.8.6Press the STANDBY key to stop the alarm.

*Note that the alarm source is from the last listened or preset Internet radio if Alarm Sound is* set to Radio. It can only set one station for both alarms. When it reaches the alarm time, the *unit connects to the Internet if the set network is available. Therefore there may be some delay from the alarm to the radio play. If no network is connection in one minute, the alarm will change to Melody automatically.*

- 10.9 **Timer** : Press ① enter timer and then press ⑥ and ⑤ increase or decrease timer value, one value confirm, press  $(1)$  to start timer
- 10.10 Language : press 1 once enter to OSD language select, device preset 17 language for your select, turn  $(1)$  select and press to confirm which OSD language you want used for operation.
- 10.11 **Dimmer :** dimmer function for LCD Back light

10.11.1 Power Saving : select how bright of LCD back-light you want, turn ① to select and confirm 10.11.2Turn On : back‐light will stay on maximum brighter always

- 10.12 **Display :** Select Color or Monochrome you want appear , select " Color / Monochrome " and confirm by  $\circled{1}$
- 10.13 **Power saving:** Choose the power management timer (5/15/30mins) to set the duration of the radio to switch to the standby mode automatically when no network connection is available. Select (Off) will disable function.

#### 10.14 **Sleep timer:**

10.14.1 Turn off or set the sleep time to 15/30/60/90/120/150/180 minutes. Once the time is set, there will be a bed icon with remaining minutes at the top right corner. The RD1720 will shut down once the time runs out.

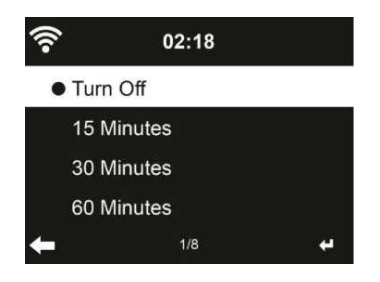

10.14.2 Press and hold "Sleep" button over 3 seconds, device will entry to play a lot of melody , select which type you would like to listen and the will play till automatic off by sleep timer . 10.15 **Buffer :** Configure the buffer time of the music playback, 2/4/8 seconds

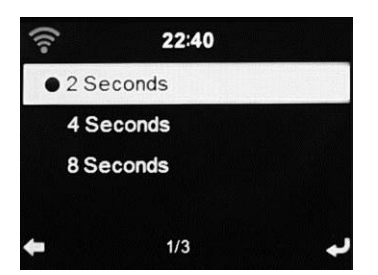

#### 10.16 **Weather**

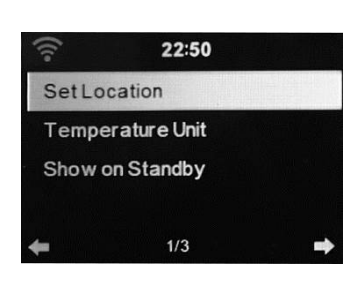

- 1. RD1720 is able to display current weather information (refer to 6.1) under standby mode
- 2. Standby Display and set Temperature Unit (°C or °F) to get the weather displayed at the standby mode.
- 3. When it is turned on, the display will switch between time and weather while being in standby mode.
- 10.17 **FM setup:** Choose Mono/Stereo audio output.
	- 10.17.1 Mode, Select Mono or Stereo output, RD1720 only provide Mono.
	- 10.17.2 Threshold
		- 1. Seek Threshold : we suggest use default
		- 2. Stereo Threshold : we suggest use default

#### 10.18 **Local Radio Setup**

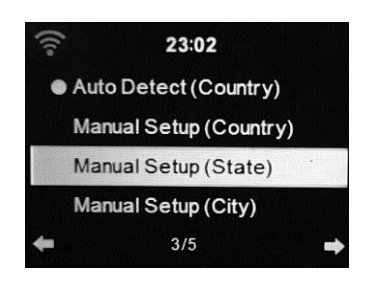

- 1. You may Manual Setup your location, or let the system Auto Detect your current location. The system detects the location according to the IP address of your connected network.
- 2. Press Local Station to enter this local radio list directly.
- 10.19 **Play Back setup:** Select the playback mode of media center ‐ Off (no repeat or shuffle), Repeat all, Repeat one, or Shuffle.

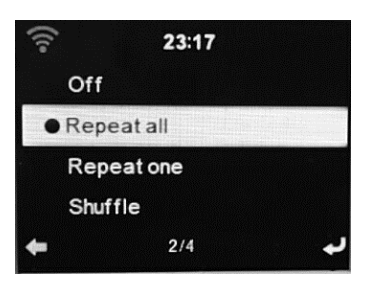

#### 10.20 **Device :**

- 10.14.1 The default device name for DLNA is RD1720. You may rename it for DLNA setup on the PC or mobile.
- 10.14.2 Here you can connect device to Apps " Air Music Control Apps"

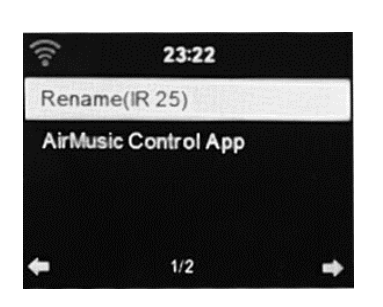

#### 10.21 **Equaliser**

- 10.21.1 Device Provide 8+1 EQ setup
- 10.21.2 Normal
- 10.21.3 Flat
- 10.21.4 Jazz
- 10.21.5 Rock
- 10.21.6 Soundtracks
- 10.21.7 Classical
- 10.21.8 Pop
- 10.21.9 News
- 10.21.10 myEQ‐ let user select and set own EQ
	- 1. **T**: Treble level, press "Right" increase and press "left" decrease
	- 2. **B**: Bass Level, press "Right" increase and press "left" decrease
	- 3. **L**: loudness, Select ON will much increase Bass level

*Suggest for lower volume and want to listen more bass, set this on maybe cause sound distortion, if so, please try decrease volume level or set it off.*

- 10.22 **Resume When Power on**: ON/OFF for select, the system is default to resume internet radio playback if you were listening to internet radio or media center before switch off the unit. If turn this setting off, the system will remain in the main menu when switching on the unit.
- 10.23 **Software Update:** Update software. If there is an updated software version on the server, the system will notify you when you return to the main menu.
- 10.24 **Reset to Default :** Select this will reset all to factory default :

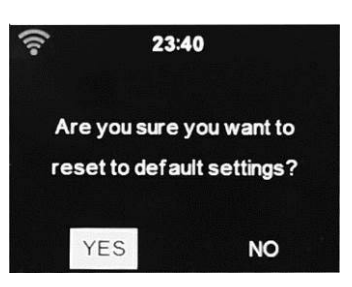

After RD1720 is reset, the system will move to Language setting menu. And it will automatically turn to Network setting menu once the OSD language is elected.

10.25 Storage and operation

- 10.25.1. Operation
	- 1. Temperature:  $5 \approx 40^{\circ}$ C
	- 2. Humidity : 10~ 90%
- 10.25.2. Storage
	- 3. Temperature:  $-5 \approx 45^{\circ}$ C
	- 4. Humidity : 10~ 90%

# Thank you for choosing our product We hope you enjoy it!

# **Troubleshooting**

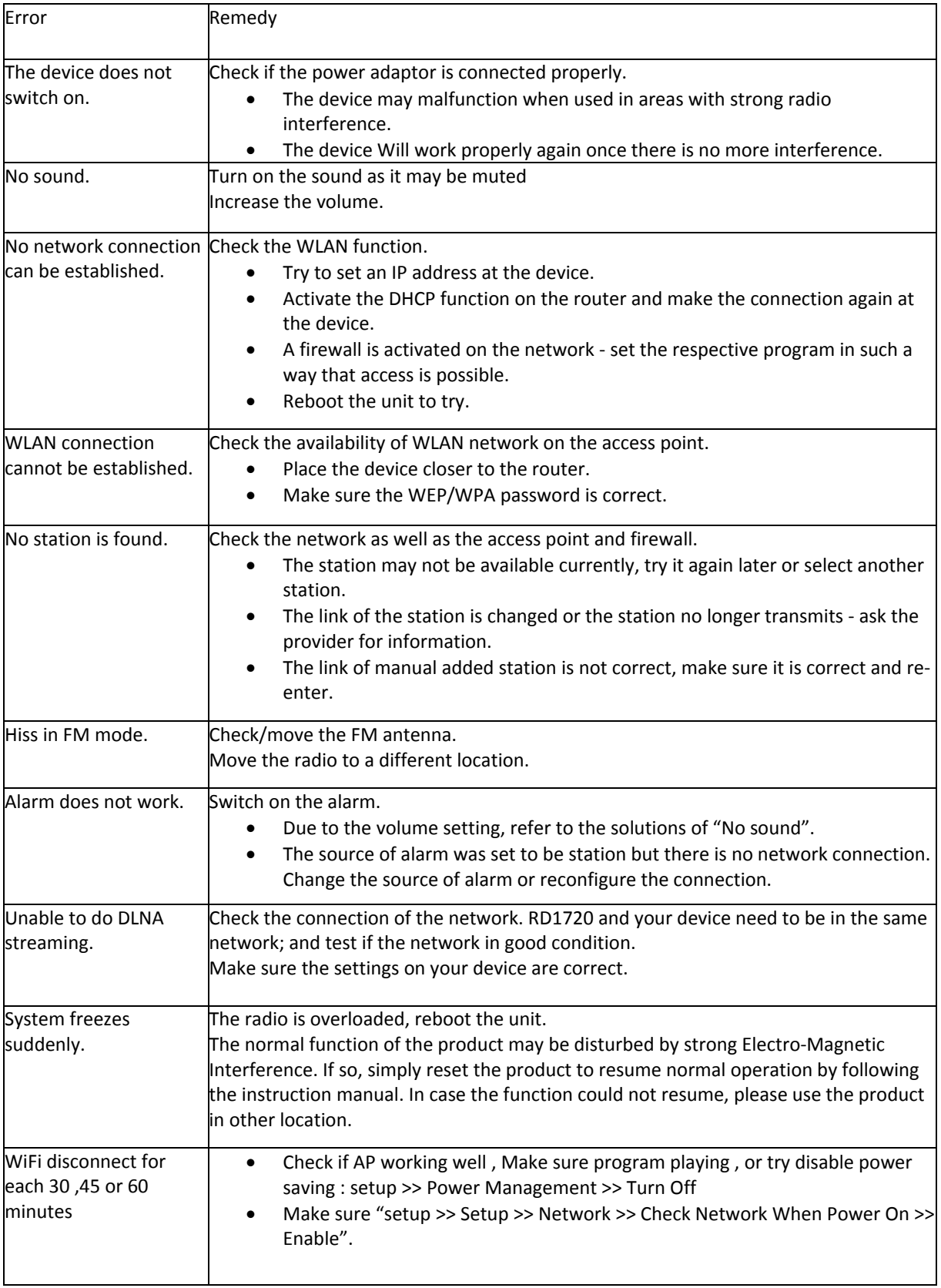

# **Specification**

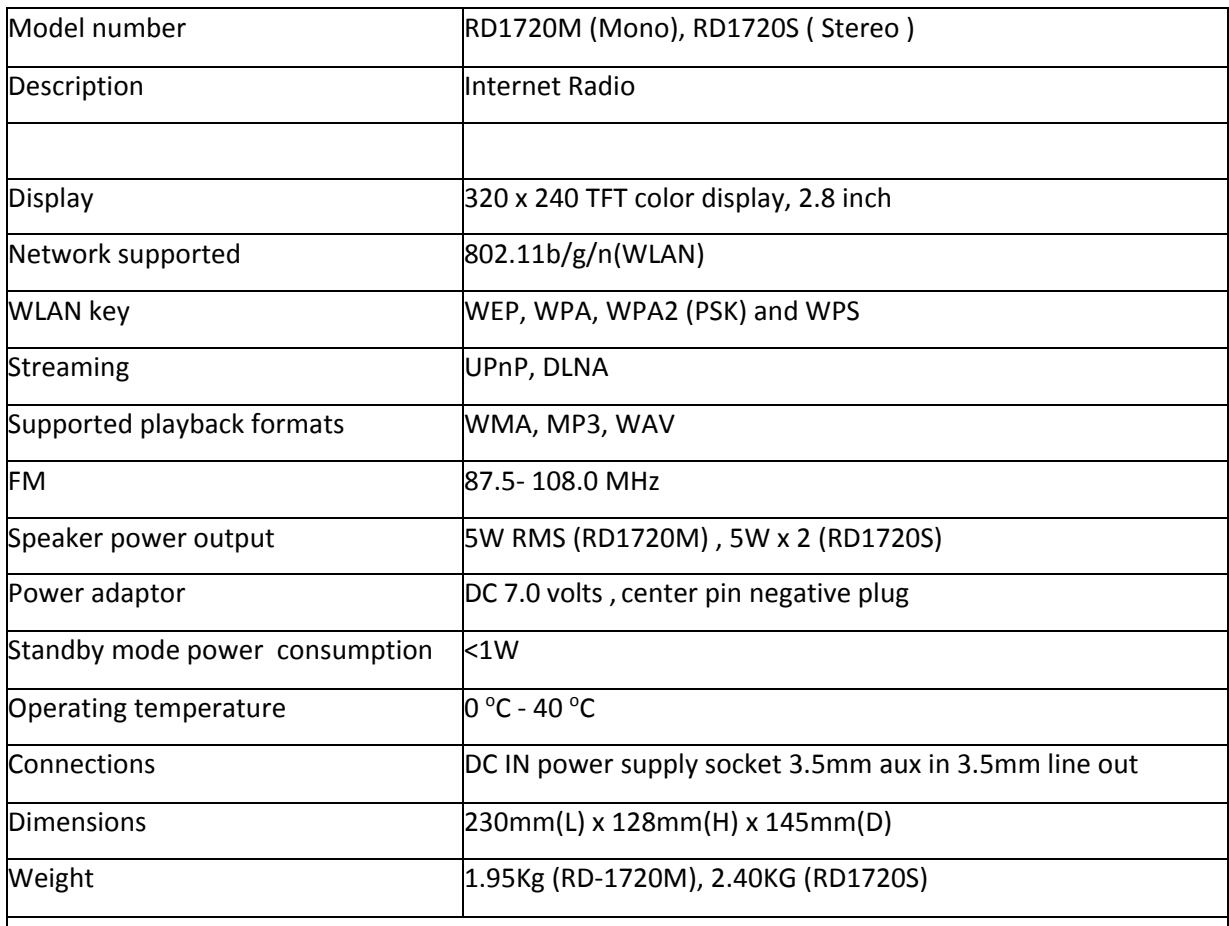

#### **WARNING**

No naked flame sources, such as lighted candles, should be placed on the apparatus.

Correct Disposal of this product. This marking indicates that this product should not be disposed with other household wastes throughout the EU. To prevent possible harm to the environment or human health from uncontrolled waste disposal, recycle it responsibly to promote the sustainable reuse of material resources. To return your used device, please use the return and collection systems or contact the retailer where the product was purchased. They can take this product for environmental safe recycling.